## **Kurzeinführung in Praat**

## **Daniel Klenovšak, Sabrina Trippner & Florian Flechsig**

1. Download von Praat unter<http://www.fon.hum.uva.nl/praat/>

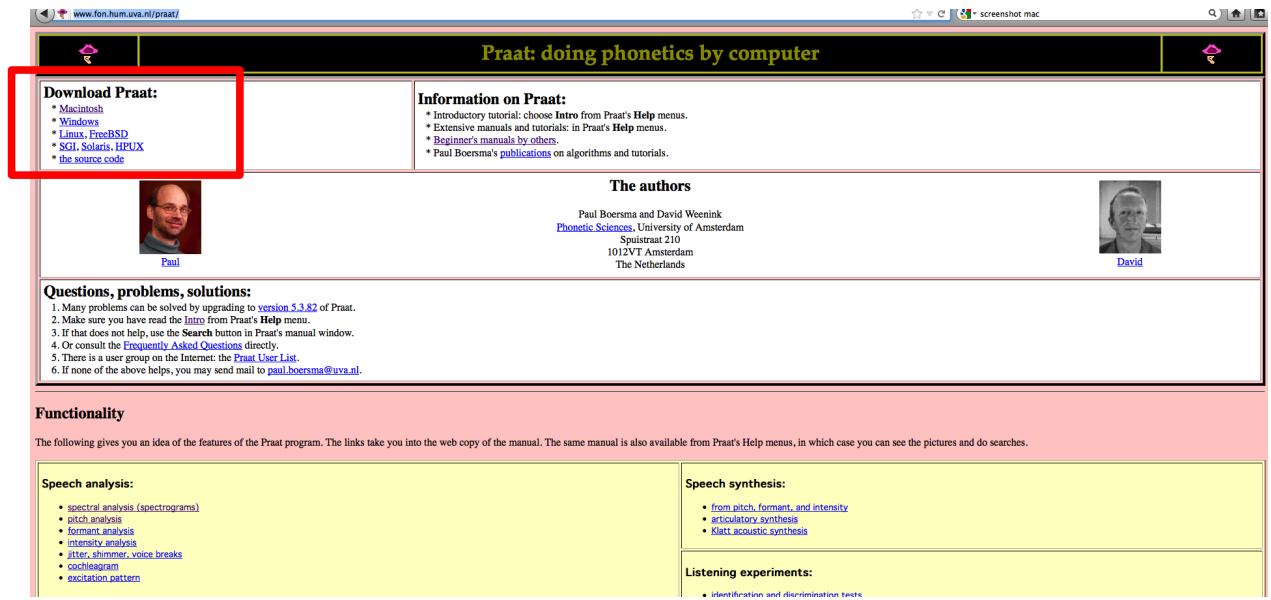

2. Nach der Installation sollte folgendes Symbol auf dem Desktop erscheinen:

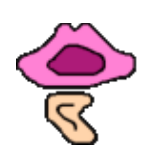

3. Nach dem Öffnen erscheinen die folgenden zwei Fenster:

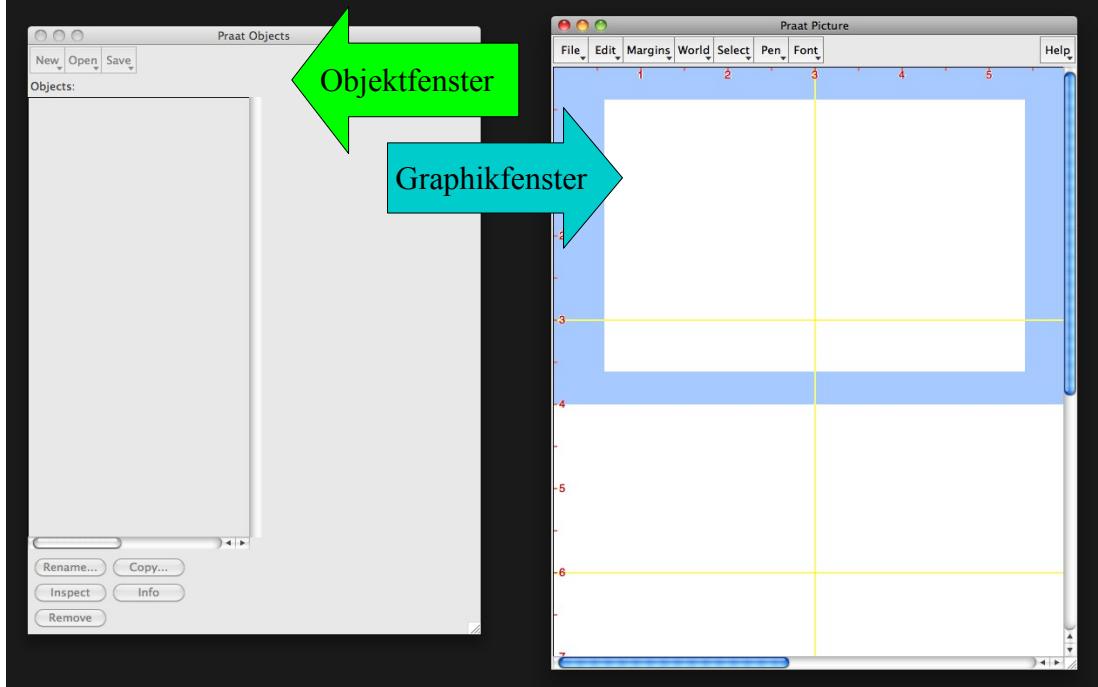

Das *Picture*fenster dient dazu, Sprachsignale als Graphiken abzubilden. Dieses kann zunächst geschlossen werden.

Wichtig ist das *Objectfenster*, in dem mit den Signalen ("objects") gearbeitet wird.

4. Neue Aufnahmen können im Objektfenster unter *New → Record mono/stereo Sound* gemacht werden (*mono* eignet sich für einzelne Sprecher; *stereo* für mehrere Sprecher):

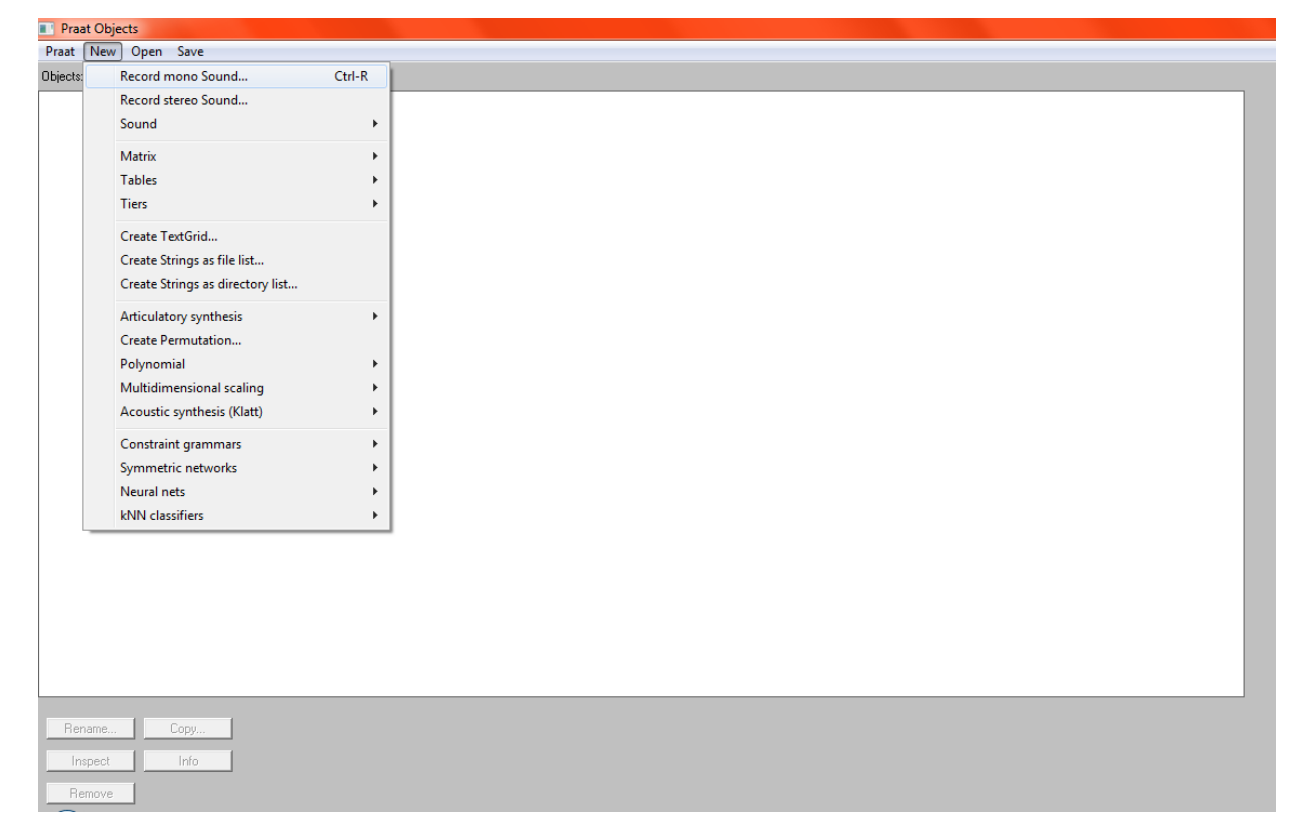

5. Über *Open → Read from file* können externe Aufnahmen (typischerweise im *wav*-Format) eingelesen werden:

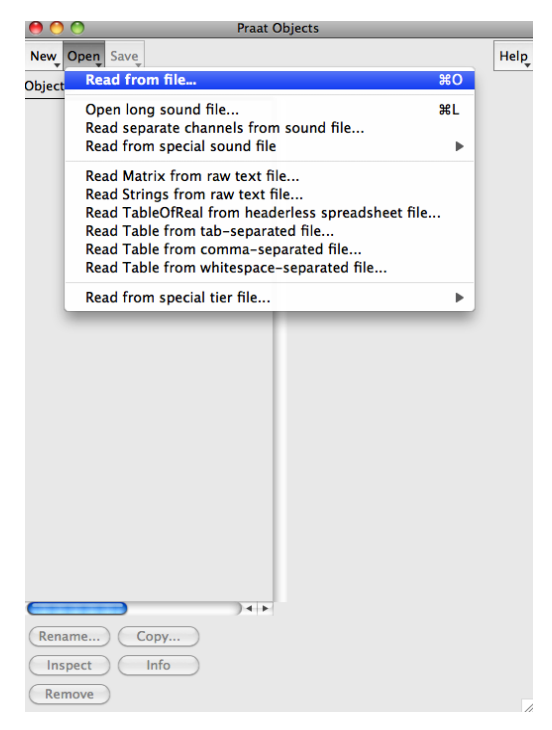

6. Beim Erstellen einer Aufnahme erscheint das Aufnahmefenster:

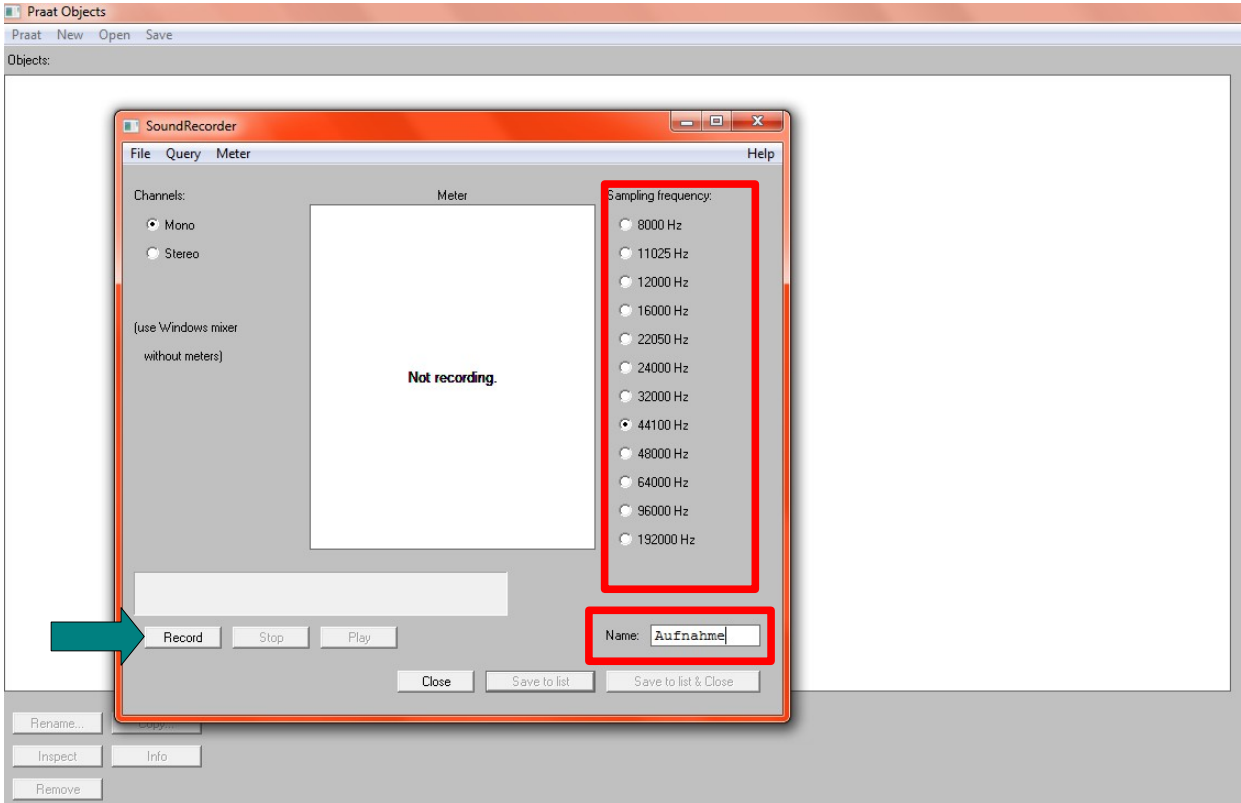

Hier kann die Abtastrate ("sampling frequency") eingestellt und die Aufnahme benannt werden. Anschließend auf *Record* klicken, um aufzunehmen (dabei auf die Aufnahmelautstärke im *Meter*-Fenster achten!).

7. Nach gelungener Aufnahme kann das Aufnahmefenster mit *Save to list & close* geschlossen werden. Dann erscheint die Aufnahme im Objektfenster:

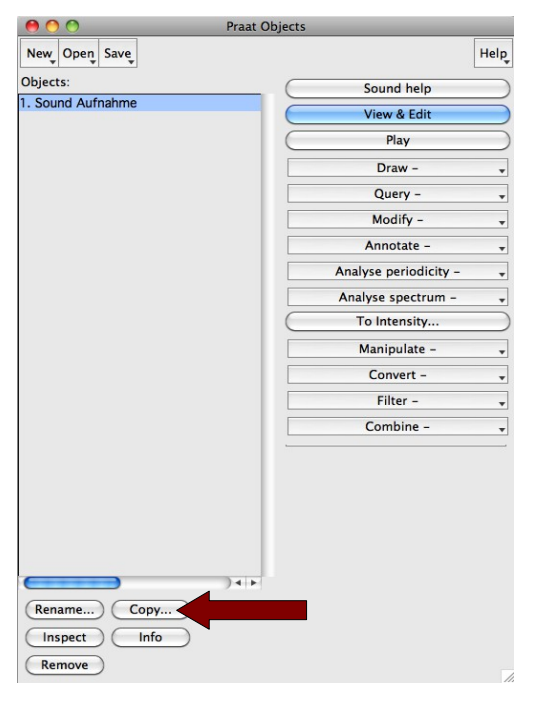

Es empfiehlt sich, immer eine Kopie der Originalaufnahme zu machen.

Ganz wichtig ist, die relevanten Aufnahmen unter *Save → Save as WAV file..* auf dem Rechner abzulegen, da die Aufnahmen ansonsten beim Schließen von Praat abhanden kommen.

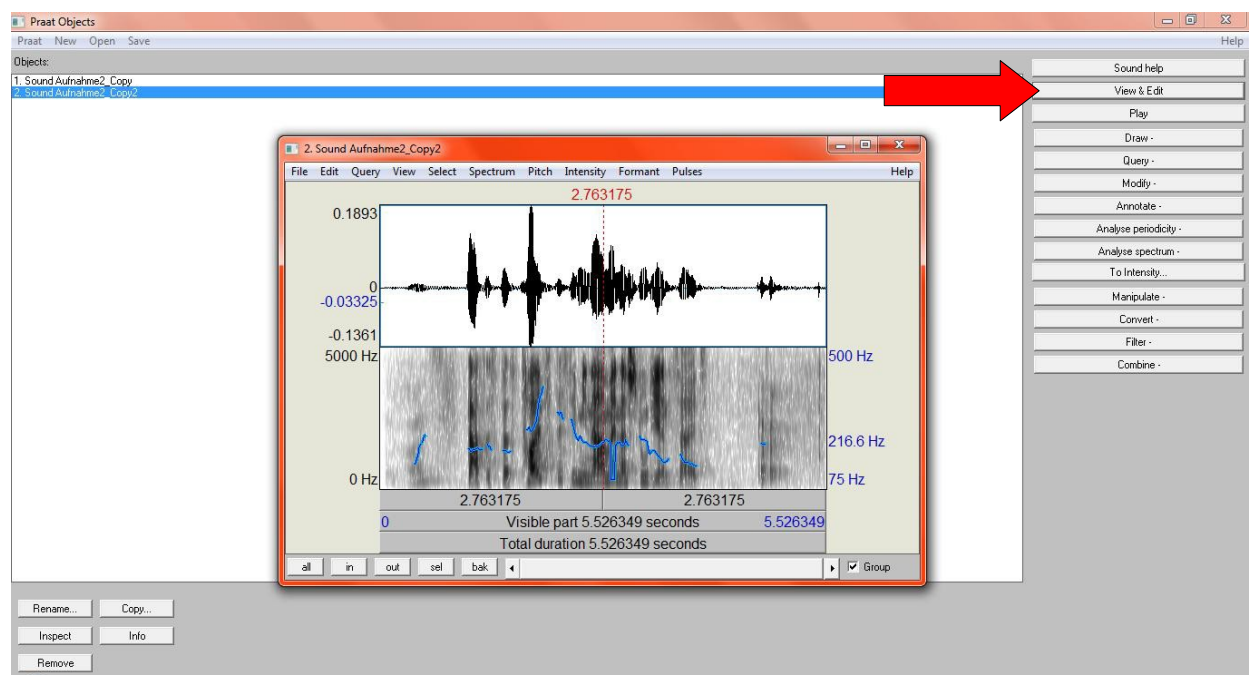

8. Nun kann die Aufnahme mit der *View & Edit*-Funktion angesehen und bearbeitet werden:

Im oberen Fenster wird nun das Oszillogramm, im unteren das Sonagramm der Aufnahme angezeigt. Das Sonagramm kann über *Spectrum → Show spectrogram* (de-)aktiviert werden.

9. Mit der Maus lassen sich bestimmte Bereiche der Aufnahme markieren. So können bspw. die Pausen am Anfang und Ende der Aufnahme rausgeschnitten werden: Tonbereich markieren *→ File → Save selected sound as WAV file..* (Alternative: Pause markieren *→ Edit → Cut* → anschließend im Objektfenster neu abspeichern). Anschließend muss die geschnittene Aufnahme über *Open → Read from file* im Objektfenster eingelesen werden:

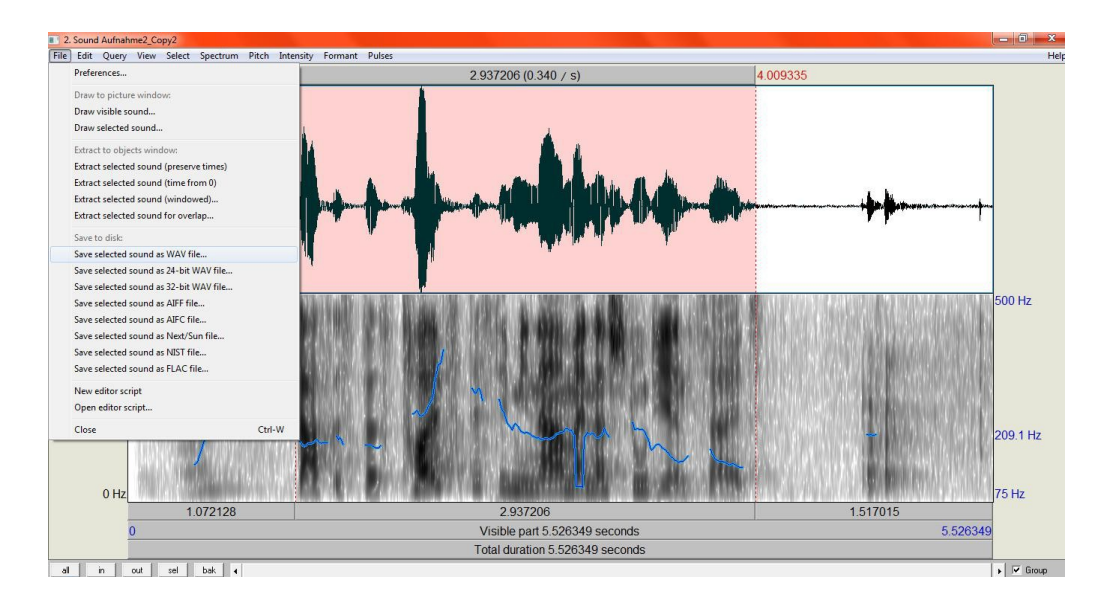

10. Der Grundfrequenzverlauf (blaue Linie) lässt sich im Bearbeitungsfenster über *Pitch → Show pitch* anzeigen; ähnliches gilt für die Formantfrequenzen (*Formant → Show formants;* rote Linien bzw. Punkte):

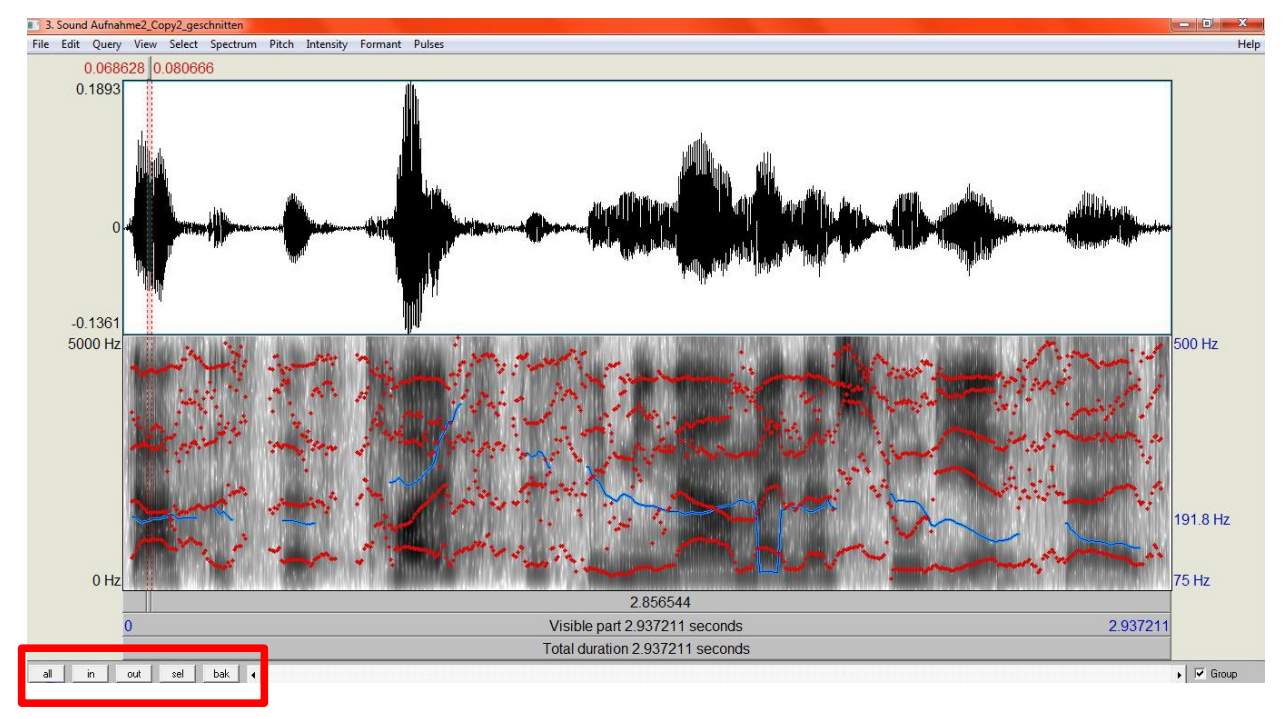

- 11. Ist ein Bereich der Aufnahme markiert, lässt sich mit den Werkzeugen unten links
	- *all*: die gesamte Aufnahme betrachten
	- *in*: hineinzoomen
	- *out*: rauszoomen
	- *sel*: der markierte Bereich zoomen
	- *bak*: die vorangehende Ansicht wiederherstellen
- 12. Beim Anklicken der unteren Zeitleisten kann die Aufnahme abgespielt werden (auch per TAB möglich). Ist ein Bereich markiert (hier bspw. ein Laut), kann durch Klicken in der obersten Zeitleiste dieser Bereich abgespielt werden:

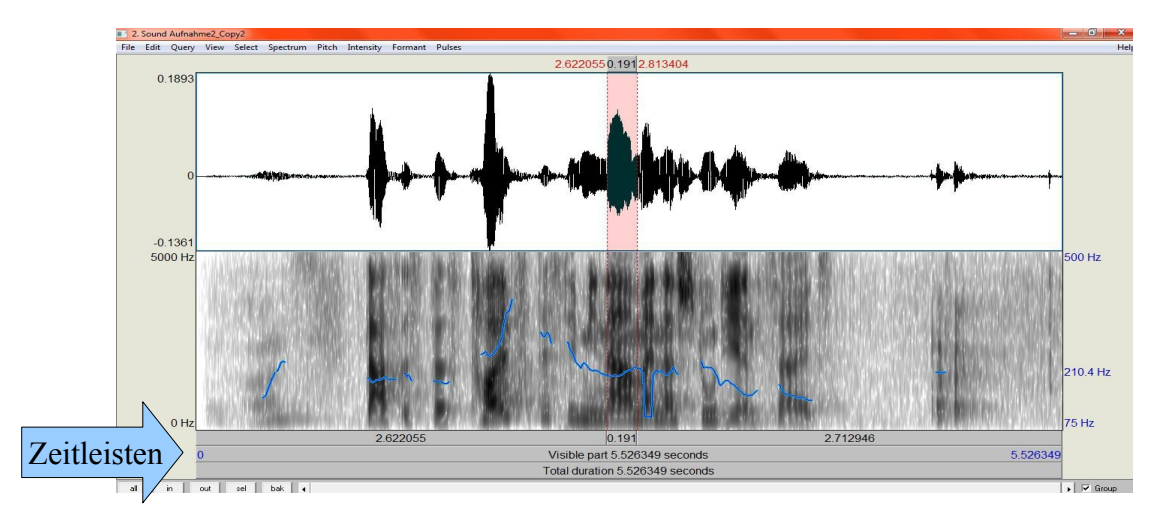

13. Über *Pitch → Get pitch* lässt sich der gemittelte Grundfrequenzwert des markierten Bereichs ausgeben lassen (ähnliches auch für Formantfrequenzen unter *Formant → Get F1, F2* etc.). Ebenso ist es möglich, sich Frequenzminima und -maxima eines Bereichs ausgeben zu lassen (Infofenster; siehe unten):

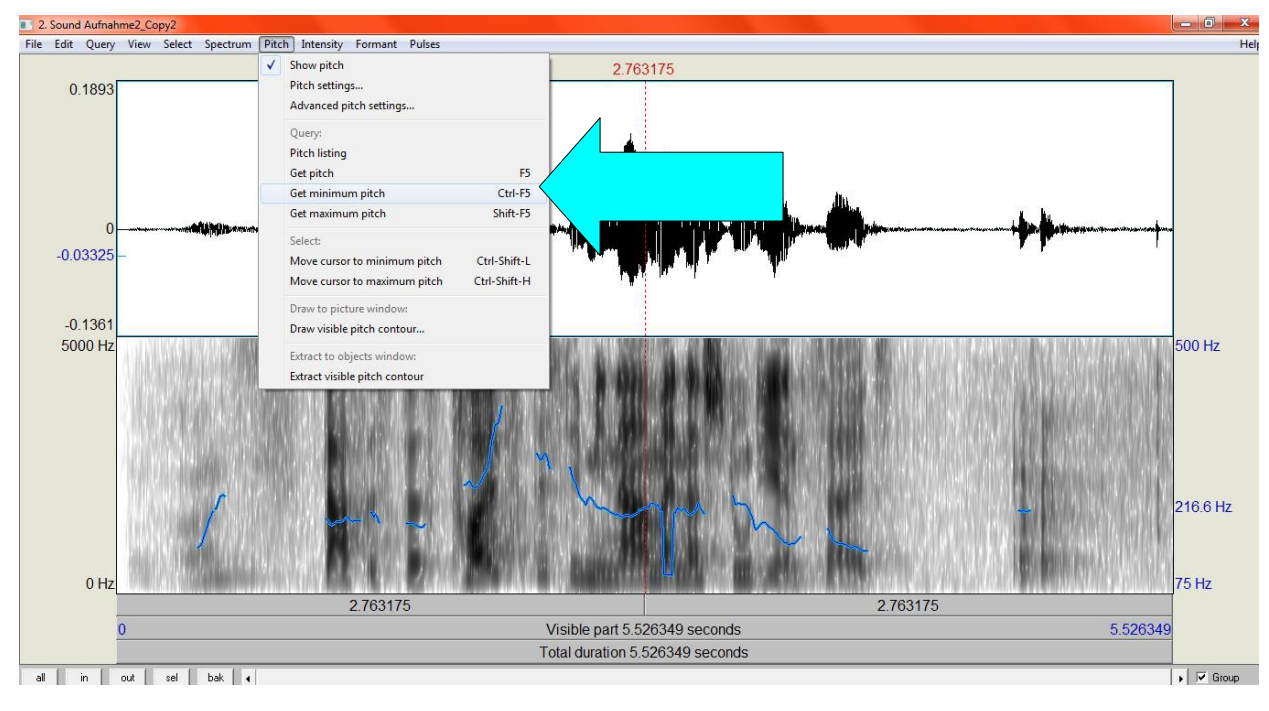

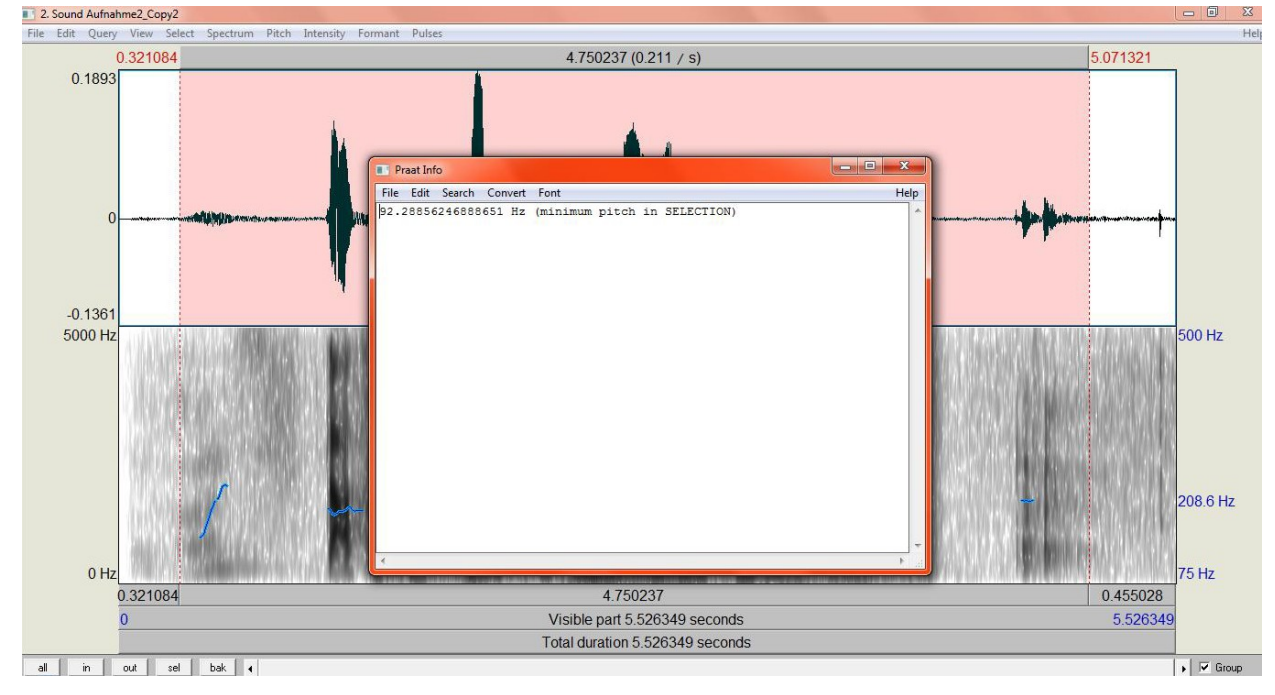

14. Nun kann die Aufnahme annotiert werden. Dazu im Objektfenster *Annotate → To TextGrid:*

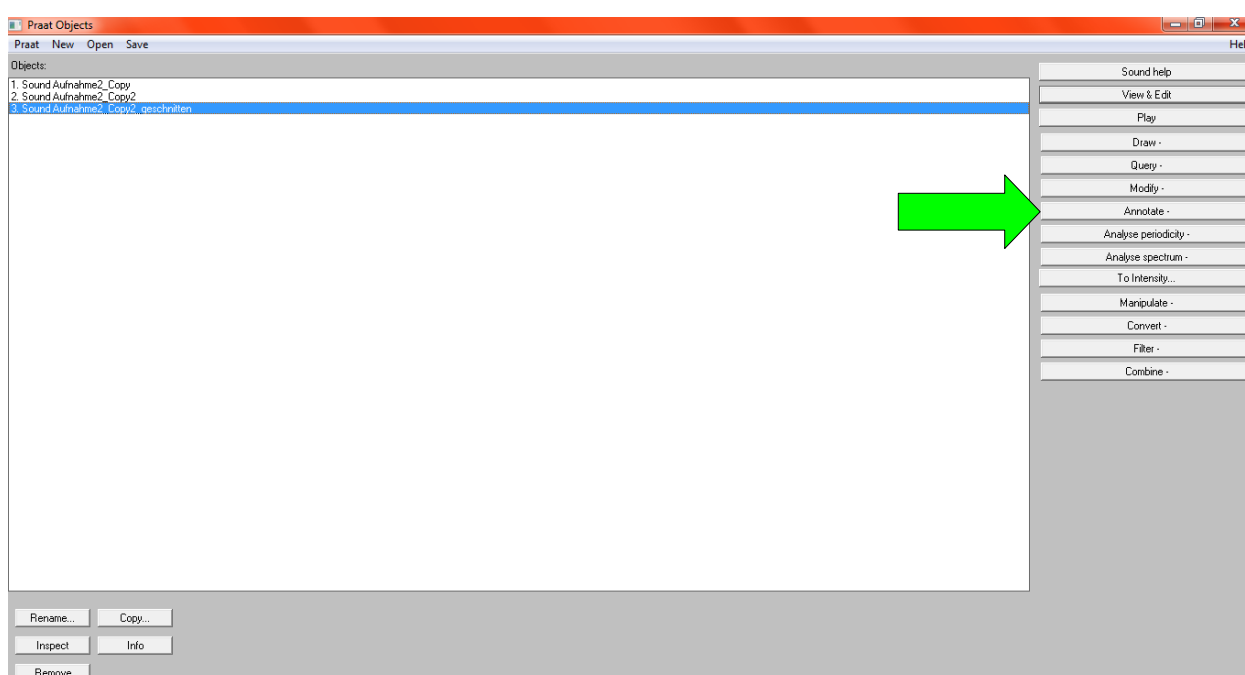

Dabei öffnet sich folgendes Fenster:

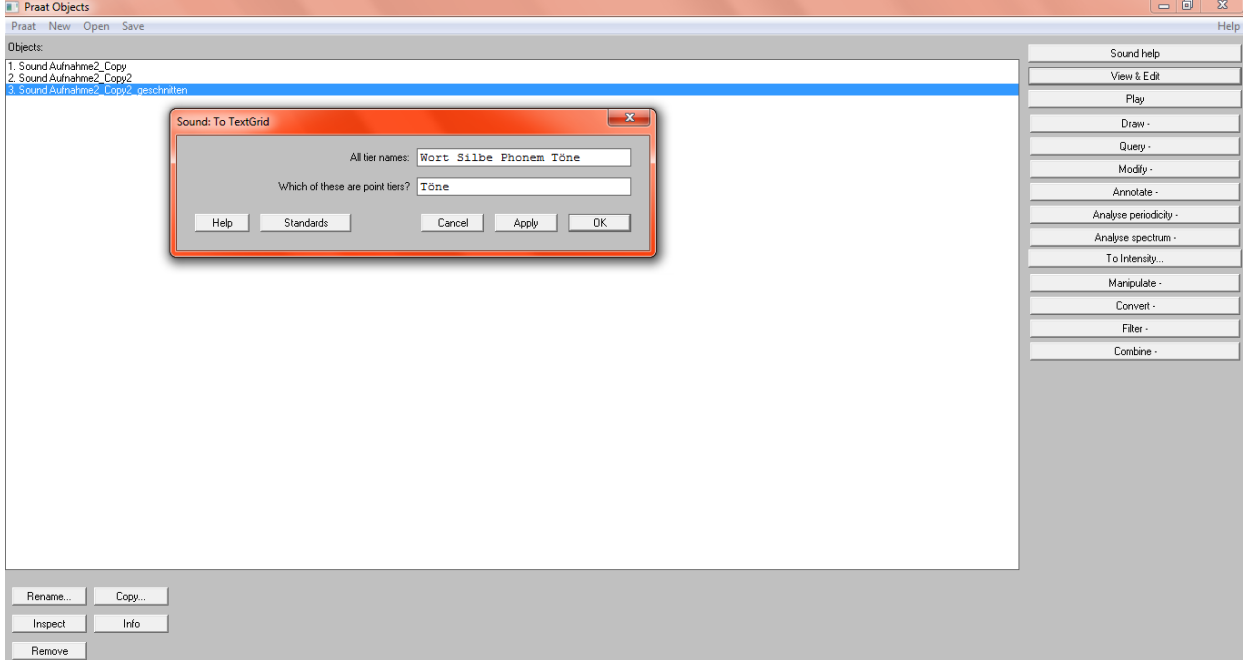

Unter *All tier names* werden nun die Annotationszeilen definiert. In diesem Fall wurden 4 Zeilen hinzugefügt, *Wort Silbe Phonem Töne*. Standardmäßig sind die definierten Zeilen als Intervall-Tiers angelegt (um Abschnitte zu benennen), außer sie werden in der unteren Zeile *Which of these are point tiers?* als punktuelle Bereiche definiert (um bspw. Töne zu annotieren). Das entstandene Annotationsobjekt im Objektfenster unter *Save → Save as text file* abspeichern.

15. Markiert man nun im Objektfenster die Aufnahme und die dazugehörige TextGrid-Datei gleichzeitig, lässt sich die Aufnahme über *View & Edit* annotieren:

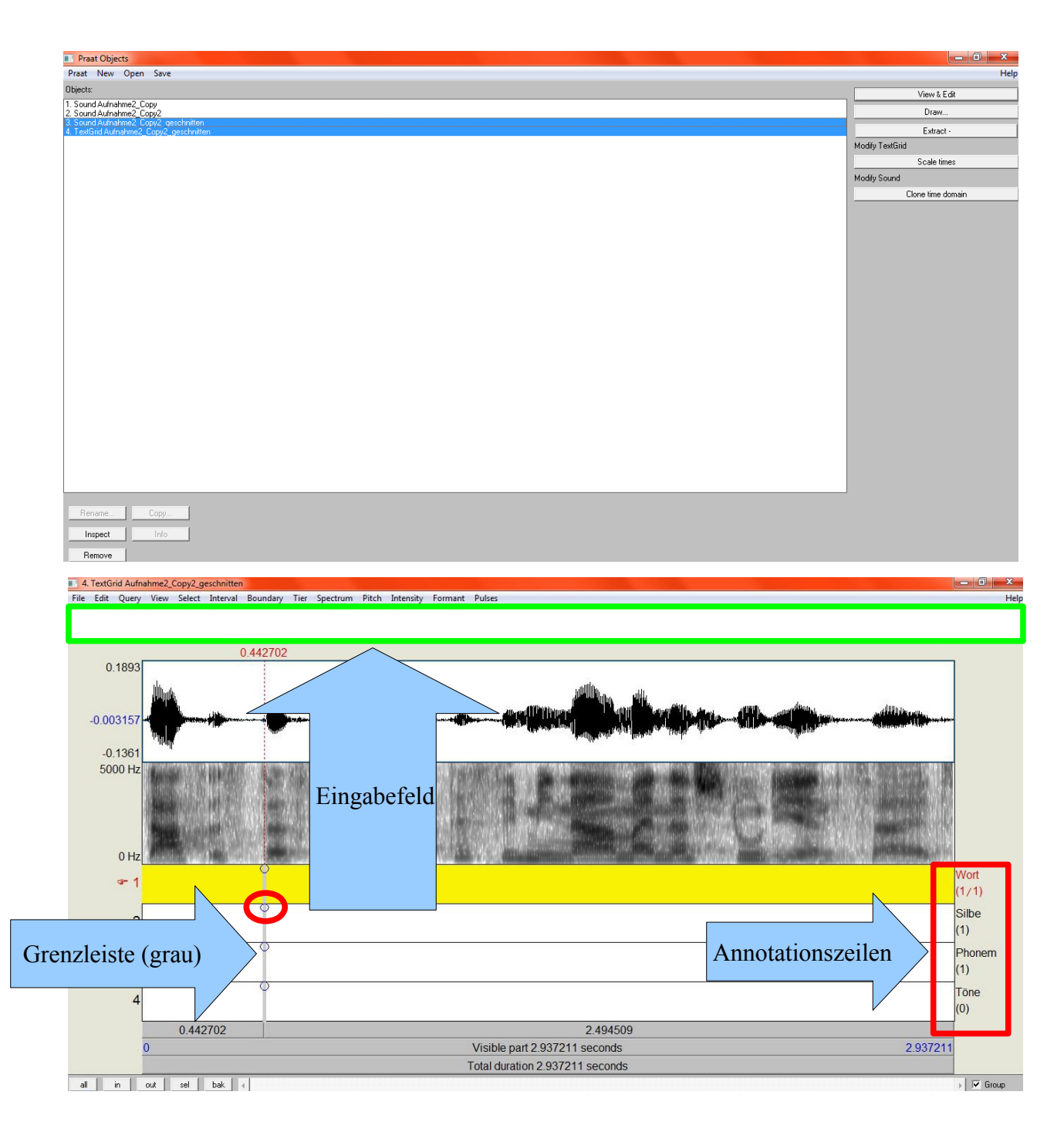

16. Im Eingabefeld kann man definieren, was in dem gelben Bereich (in der oberen Abbildung die ganze Zeile "Wort") erscheinen soll. Davor sollte die Aufnahme - je nach Annotierung zerlegt werden (hier in Wörter, Silben und Phoneme).

Grenzen lassen sich einfach setzen, indem man den Bereich markiert und den Knubbel der Grenzleiste (siehe oben) in der entsprechenden Zeile anklickt (alternativ: *Boundary → Add on tier X*). Die gesetzten Grenzen lassen sich auch per Drag & Drop verschieben.

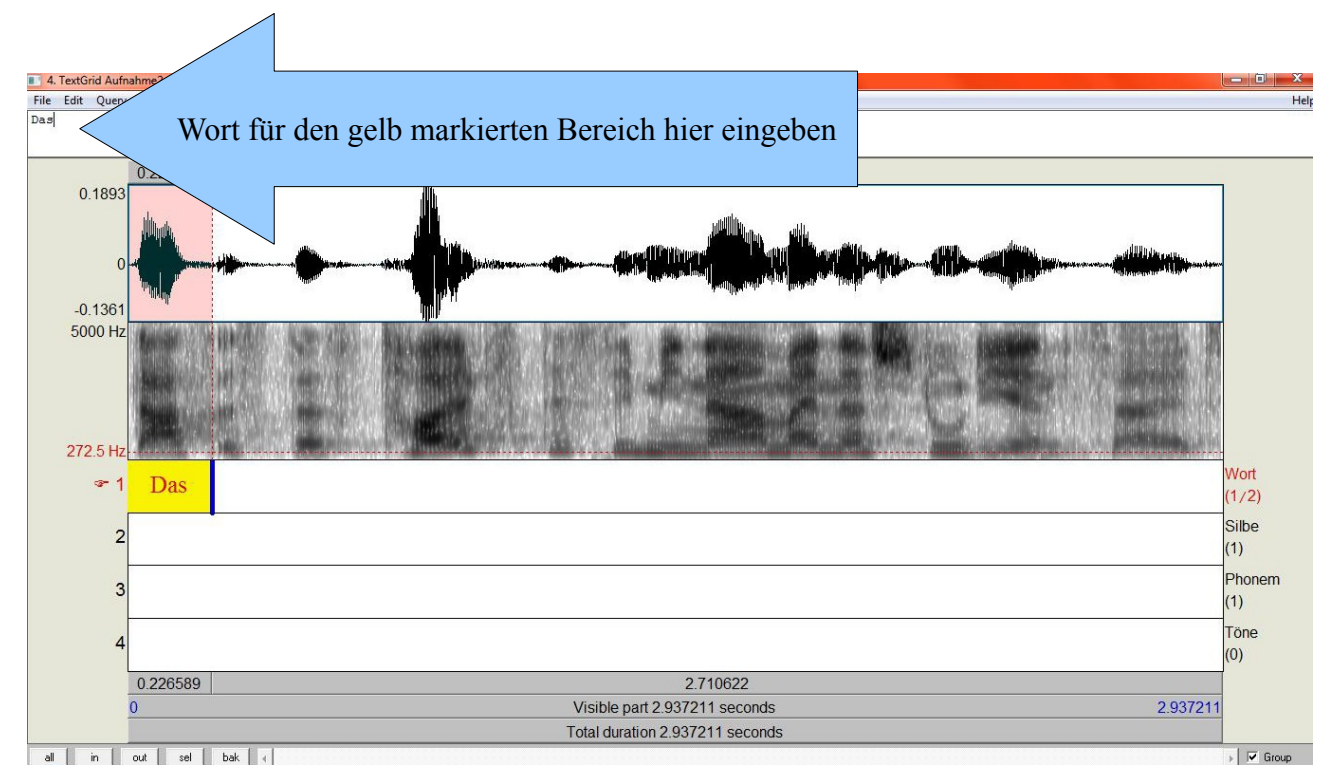

Analog kann für Silben verfahren werden.

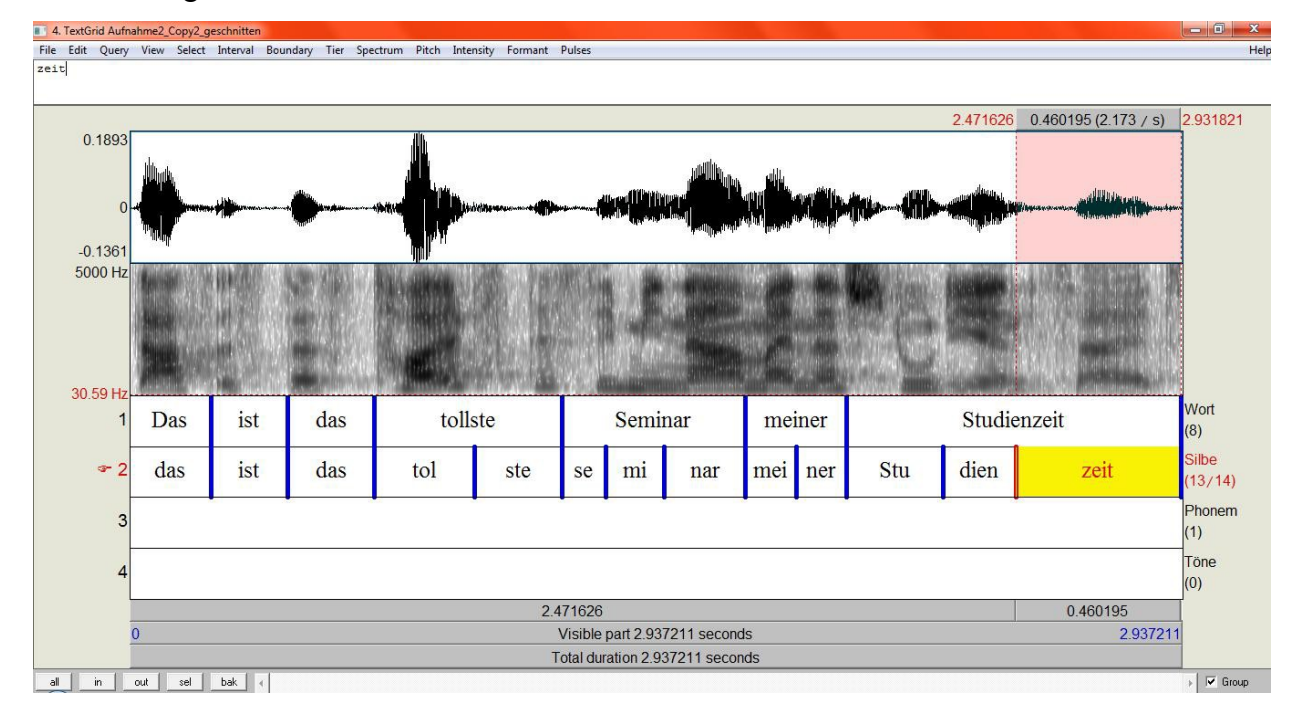

Um Phoneme im Sonagramm richtig deuten zu können, empfiehlt sich die Einführung 'Lesen von Sonagrammen' (K. Machelett), zu finden unter: <http://www.phonetik.uni-muenchen.de/studium/skripten/SGL/SGLHome.html> Bei der Phonemtranskription gibt es dazu bestimmte IPA-Kürzel, zu finden unter [http://www.fon.hum.uva.nl/praat/manual/Phonetic\\_symbols.html](http://www.fon.hum.uva.nl/praat/manual/Phonetic_symbols.html)

17. Um Töne zu annotieren, sollte man den Grundfrequenzverlauf mit *Pitch → Show pitch* anzeigen lassen (blaue Linie):

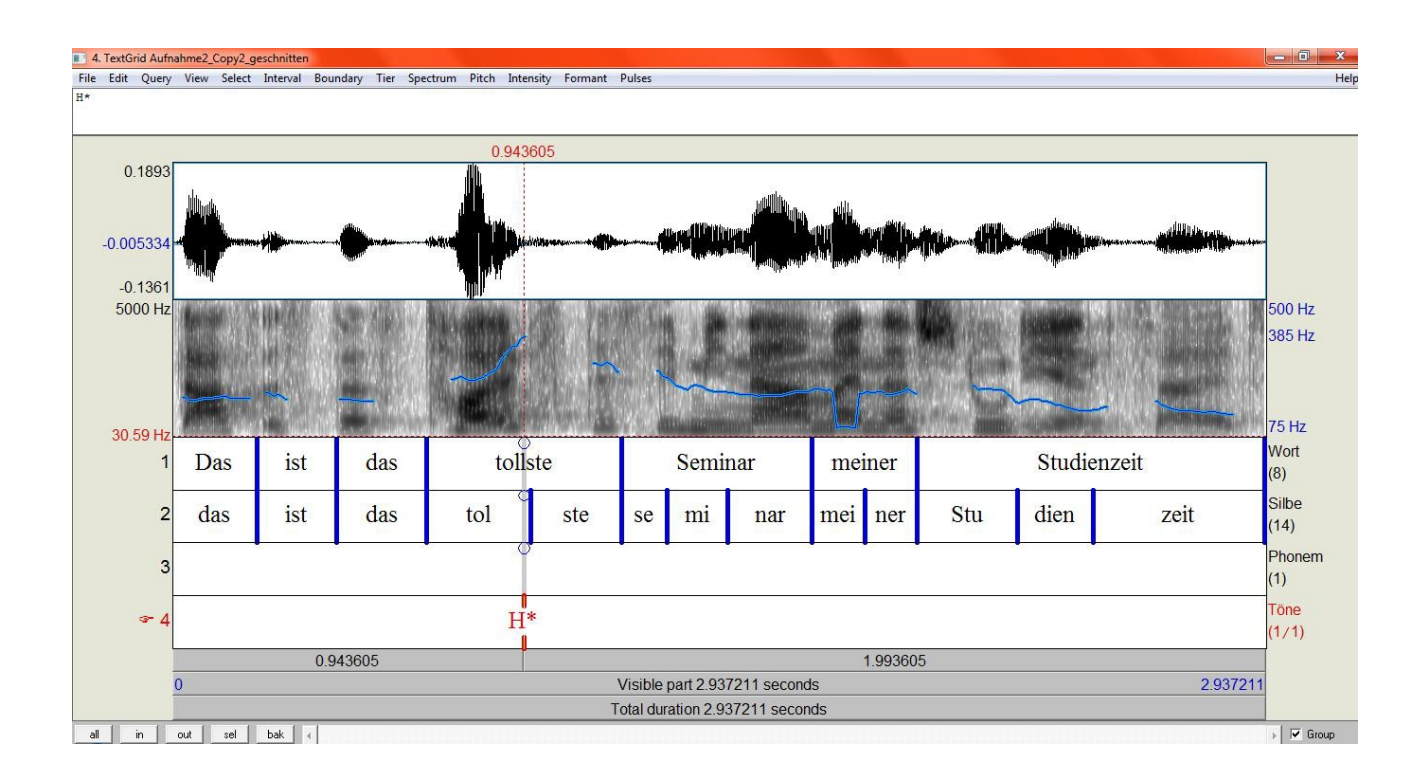

Nun kann man sich den Cursor auf den höchsten Ton setzen lassen, indem man auf *Pitch → Move cursor to maximum pitch* geht. Hier kann nun ein Hochton im Point Tier 'Töne' gesetzt werden (eine übersichtliche Anleitung zur Annotation von Intonation mit GToBI geben Grice & Baumann (2002), zu finden unter

[www.coli.uni-saarland.de/publikationen/softcopies/Grice:2002:DIG.pdf\)](http://www.coli.uni-saarland.de/publikationen/softcopies/Grice:2002:DIG.pdf)

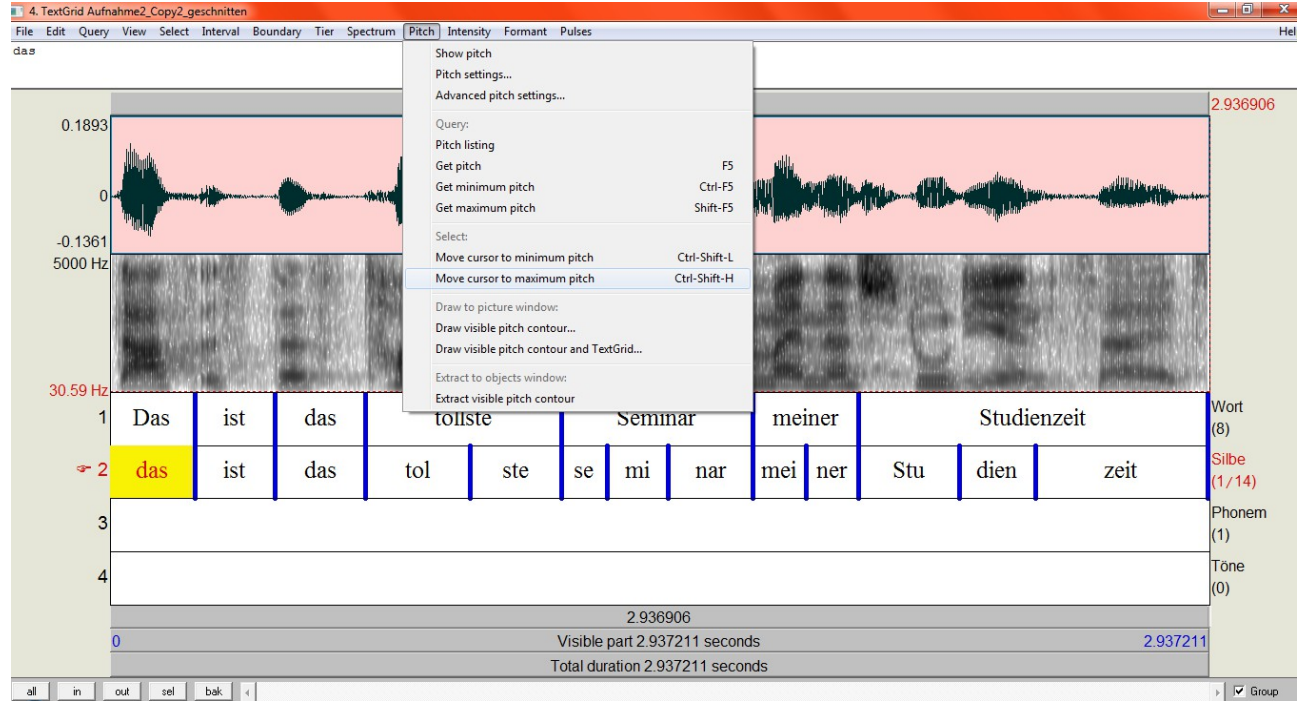

18. Eine ausführliche Anleitung zu Praat findet sich unter:

<http://praatpfanne.lingphon.net/das-praat-handbuch/>